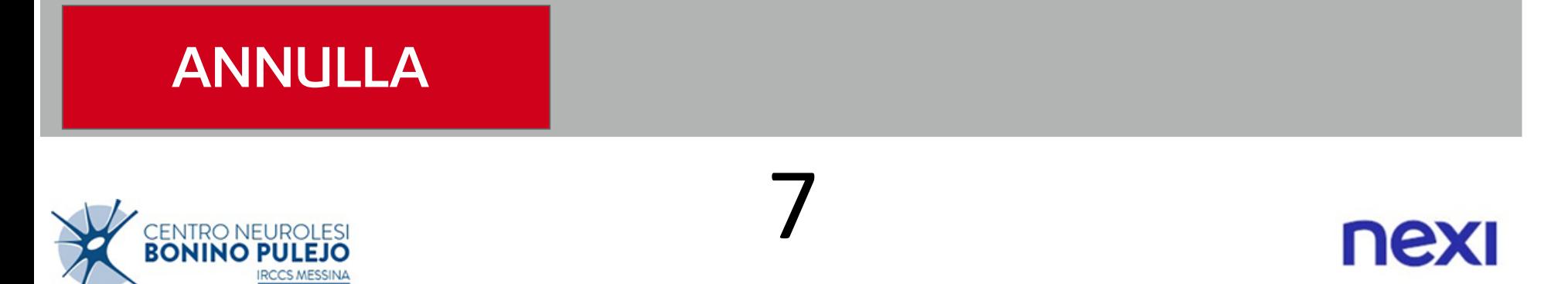

# come indicato in figura

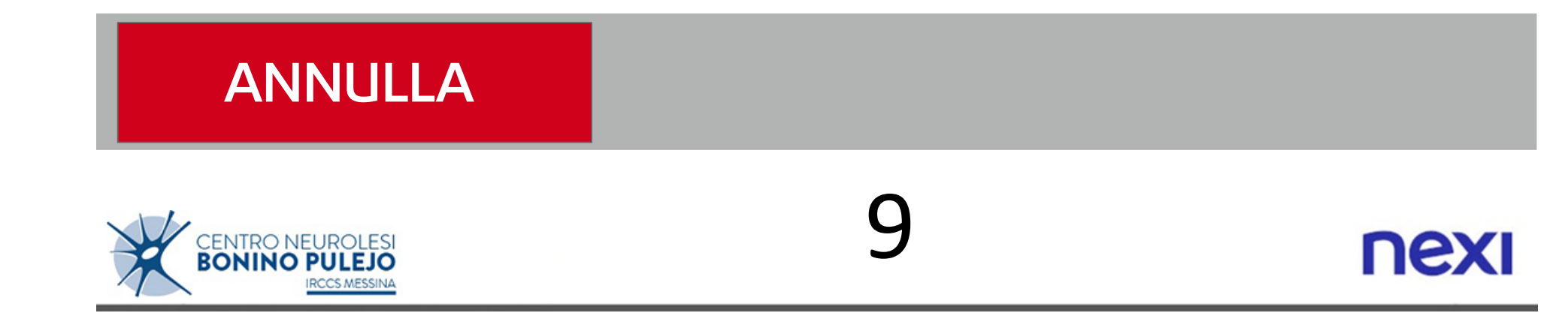

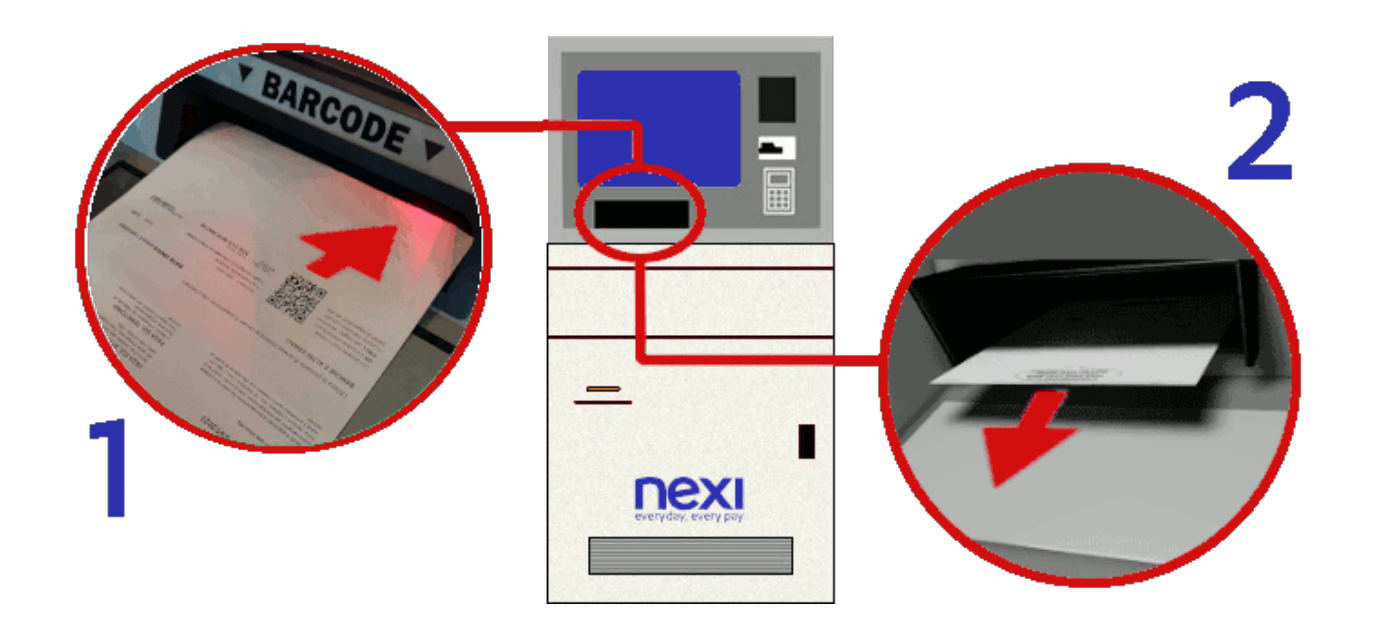

#### Elenco prenotazioni

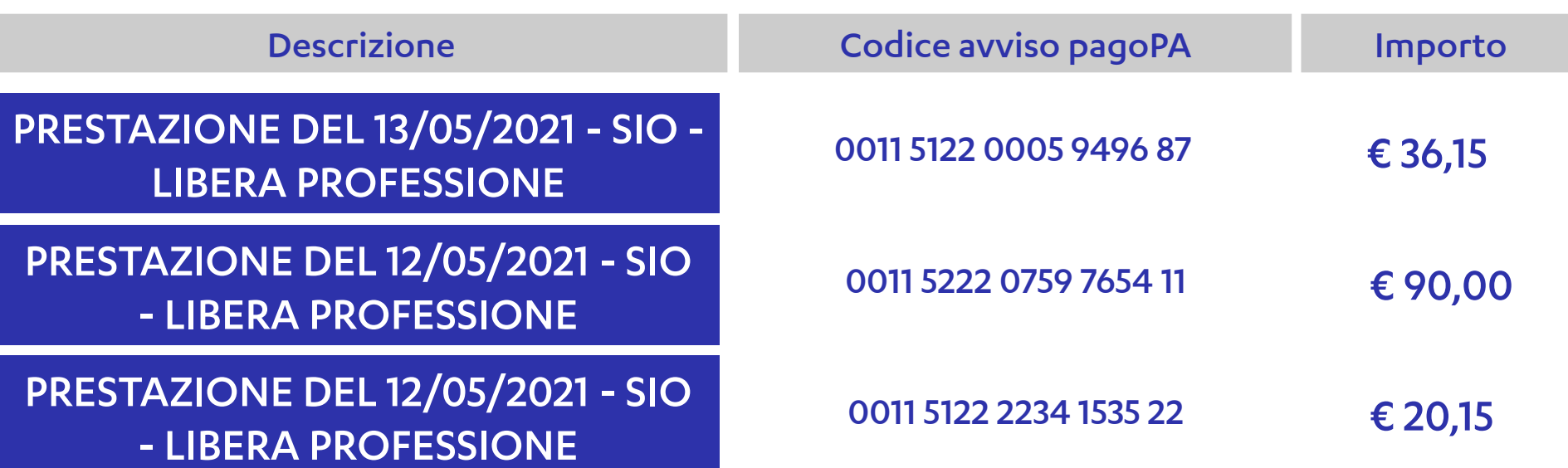

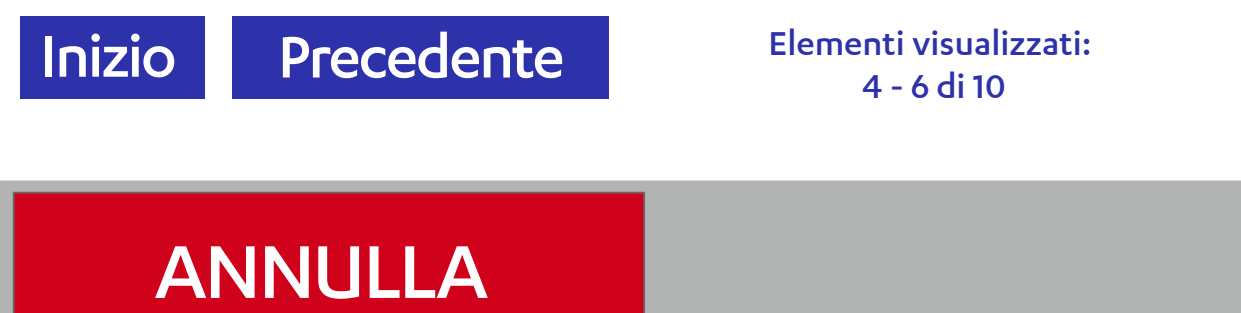

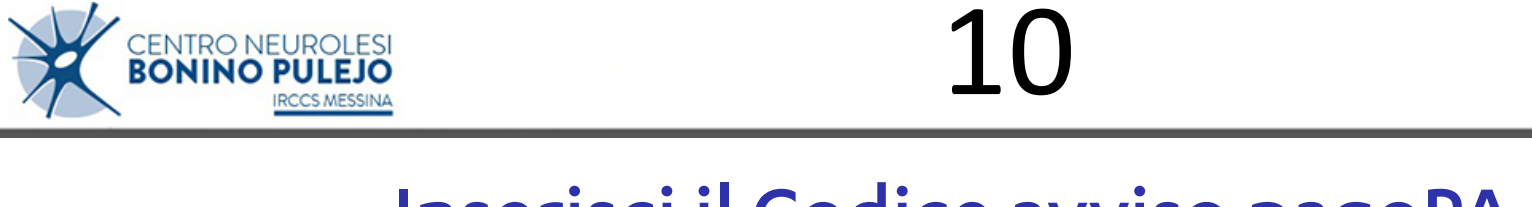

Premi sul pulsante in corrispondenza della prenotazione da pagare

**Successivo Fine** 

#### Inserisci il Codice avviso pagoPA

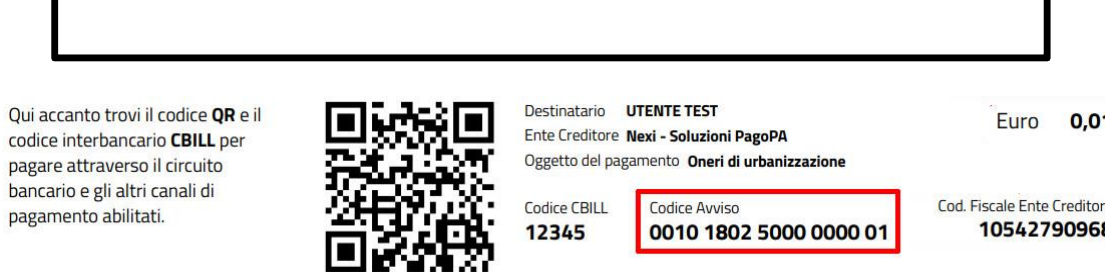

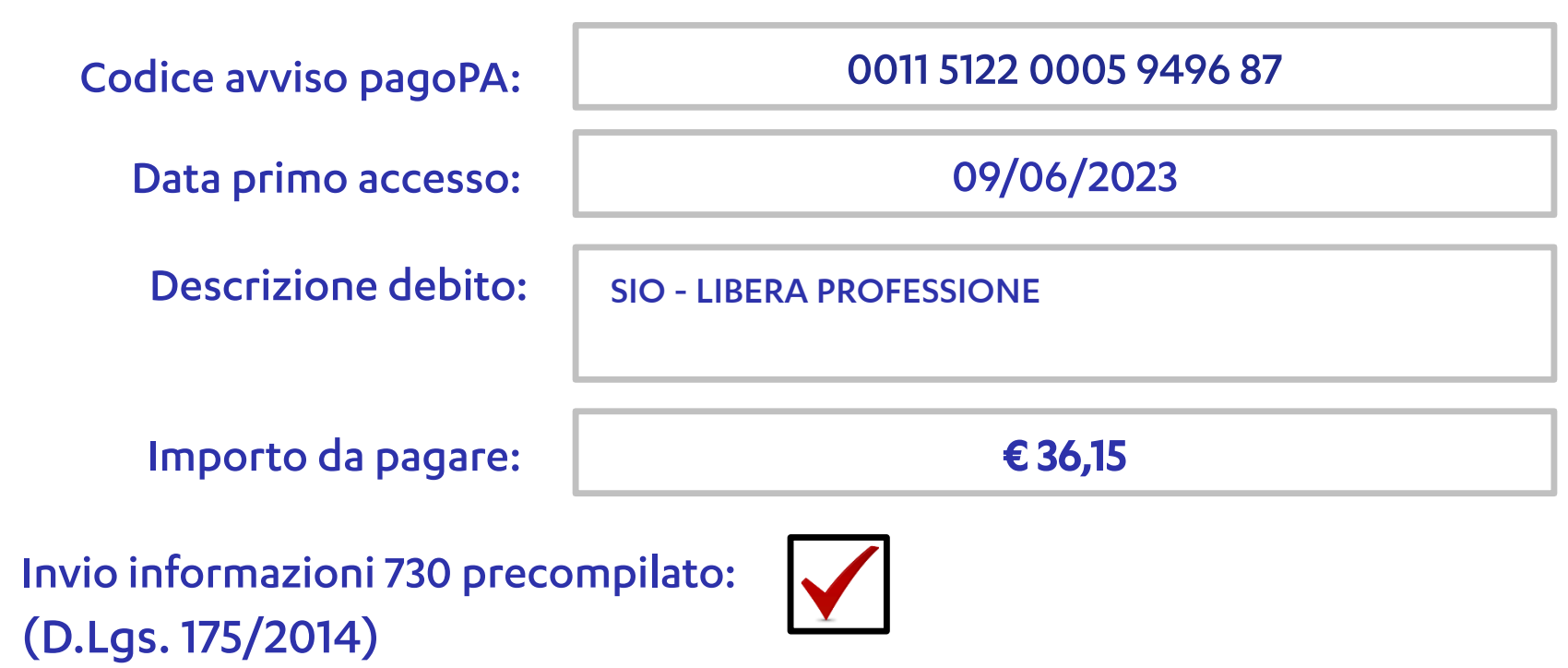

# Pagamento con tessera sanitaria - dettaglio documento

MANUALE

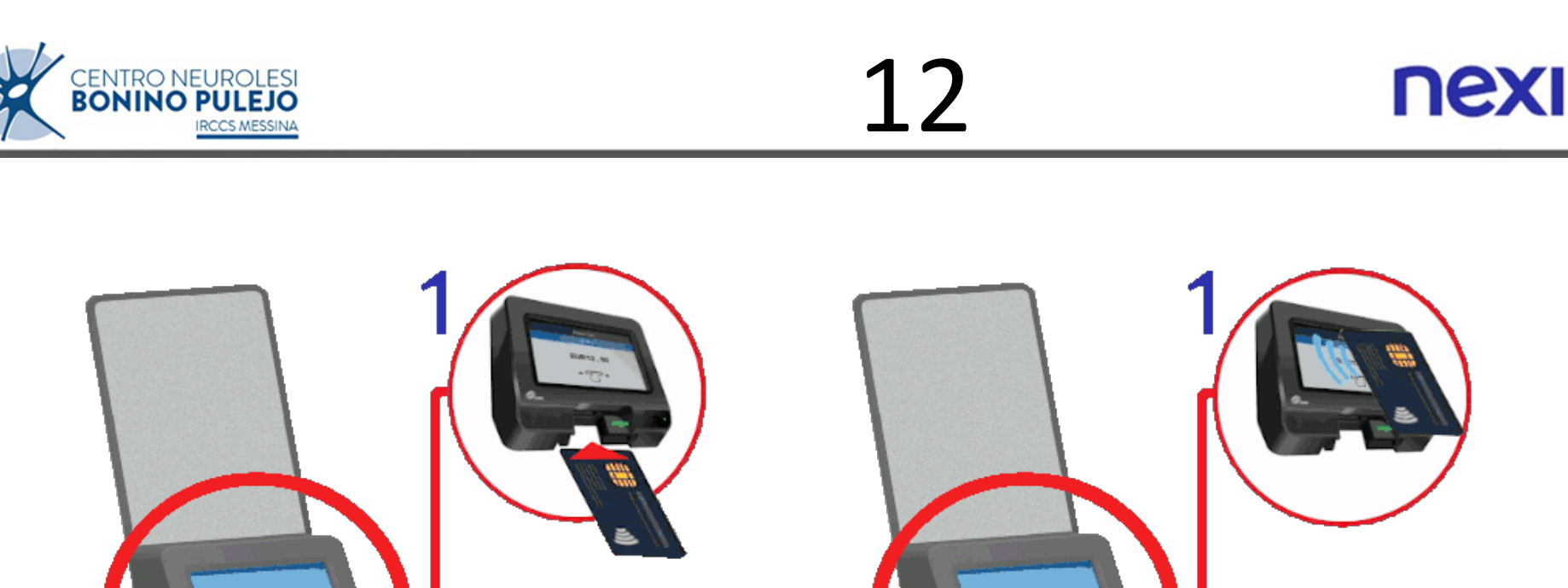

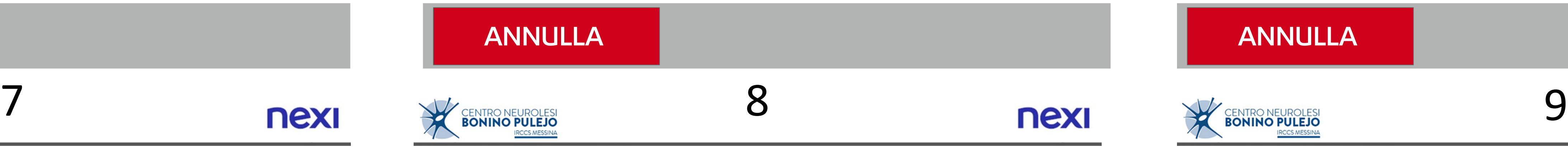

Capovolgi l'avviso per posizionare il QRCode in alto a destra (o mostra il QRCode su Smartphone) ed inseriscilo nel vano (1) e poi estrailo (2) , oppure seleziona "INSERIMENTO MANUALE"

ANNULLA INSERIMENTO

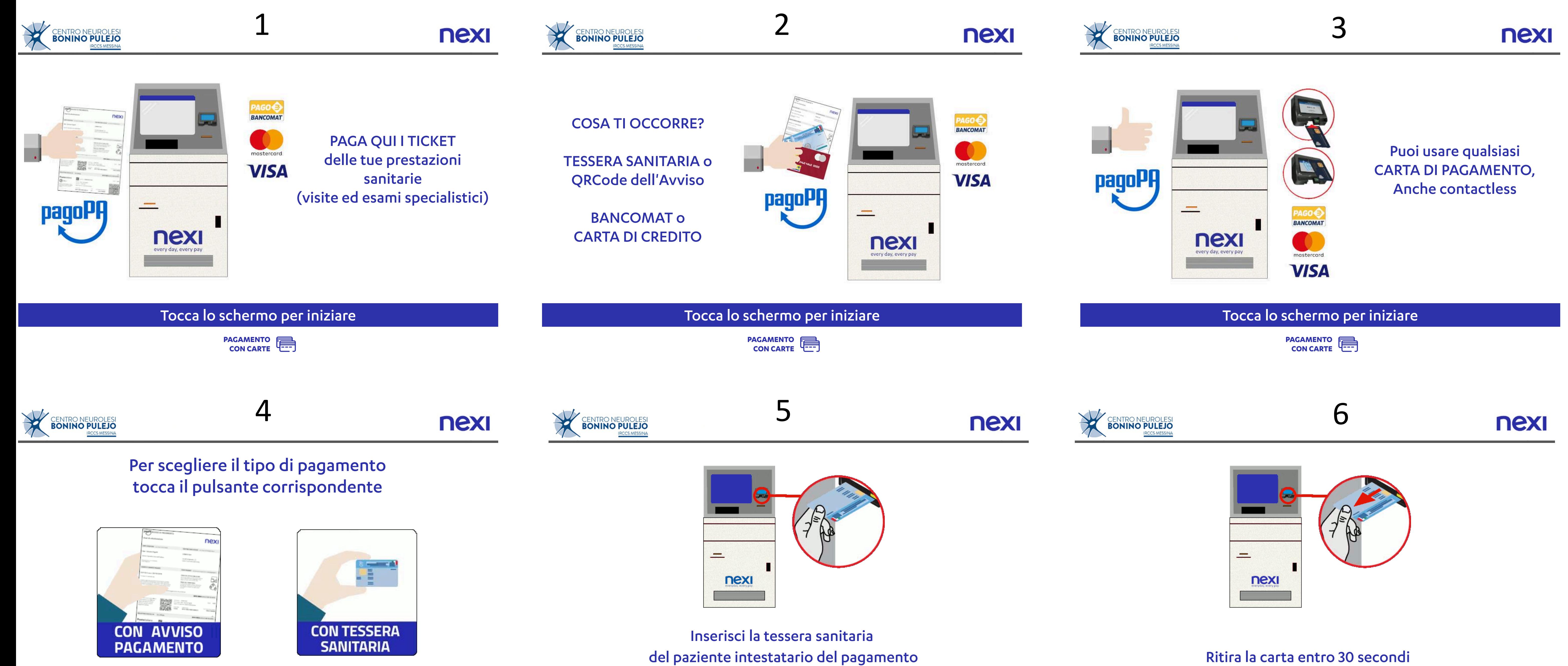

#### Pagamento ticket - dettaglio documento

![](_page_0_Figure_20.jpeg)

![](_page_0_Figure_18.jpeg)

## **FINE TRANSAZIONE, PREGO ATTENDERE**

![](_page_0_Picture_500.jpeg)

![](_page_0_Picture_22.jpeg)

### Transazione completata

# Attendi la conclusione dell'operazione

Stampa in corso…

![](_page_0_Figure_28.jpeg)